# **Instructivo Agente PPLL**

## **Ingreso al sistema**

El ingreso a la aplicación de Agentes de Retención PPLL se realiza mediante el acceso con clave fiscal desde el sitio de AFIP ([www.afip.gov.ar](http://www.afip.gov.ar/))

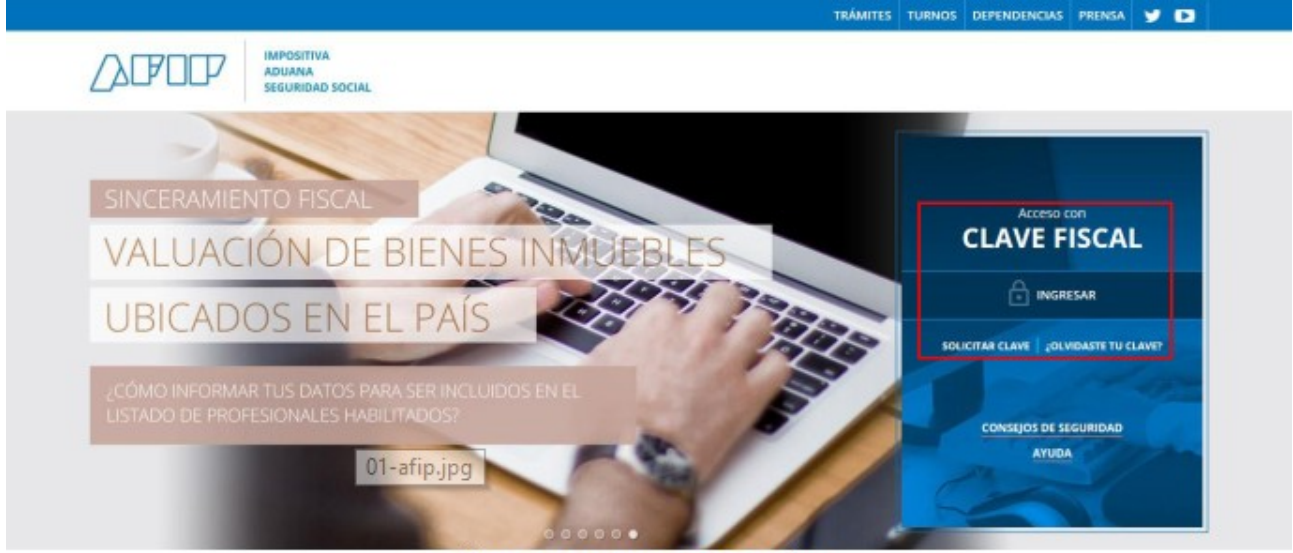

Sitio web AFIP - Ingreso con Clave Fiscal

Una vez en el sitio de AFIP, aparece un menú con todos los **Servicios habilitados** para el contribuyente, en el que se elige **Servicios Administradora Tributaria Entre Ríos.**

Si no tiene conformada la relación de AFIP con los Servicios de la Administradora Tributaria de Entre Ríos aquí se explica cómo establecerla:

<https://www.ater.gob.ar/noticias/fotos/instructivo%20para%20vinculacion%20con%20afip%20v5.pdf>

Seleccionada la opción **Servicios Administradora Tributaria Entre Ríos,** se accede a la pantalla principal en la que se muestran los servicios a los que el contribuyente puede acceder.

En el menú, se debe dirigir a: **Servicios** / **Agentes PPLL**.

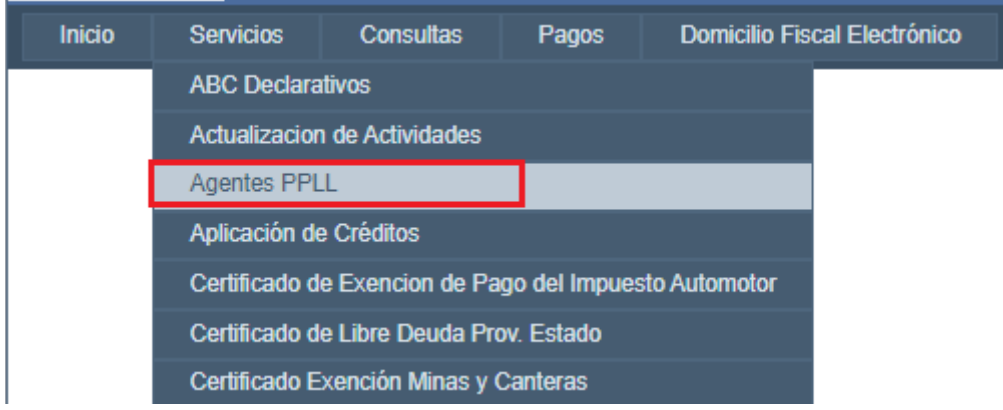

#### **Generación de la Declaración Jurada**

# Seleccione el **año, período** y "**agregar**":

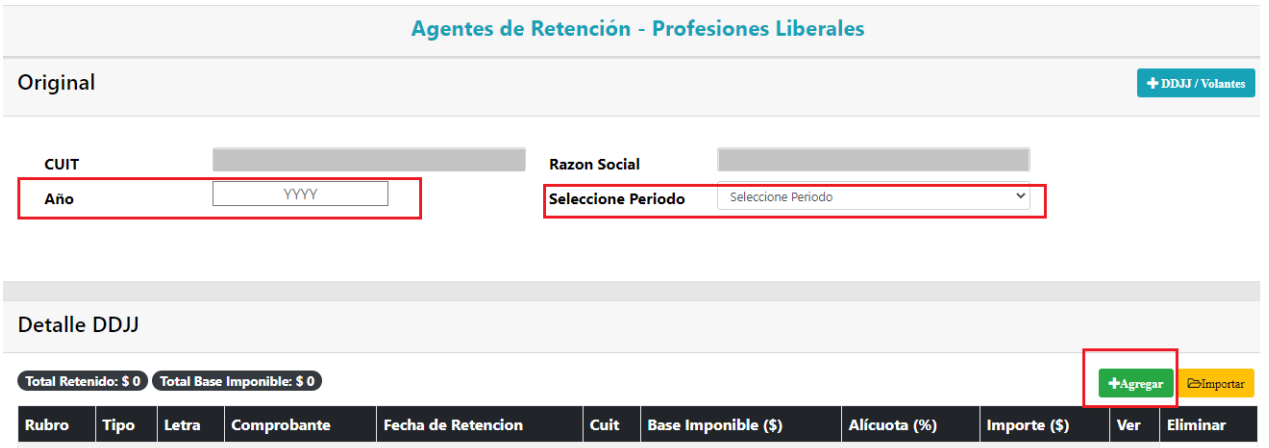

## En el Detalle DDJJ, indique:

- **Rubro:** si la retención corresponde a contribuyentes inscriptos en PPLL o no.
- **Tipo:** de documento a través del cual se formalizó la retención.
- **Letra:** correspondiente al documento. No es obligatorio.
- **N.º Comprobante:** del documento.
- **CUIT:** del sujeto pasible de retención.
- **Fecha de Retención:** fecha de emisión del comprobante de retención.
- **Base Imponible:** base sujeta a retención.

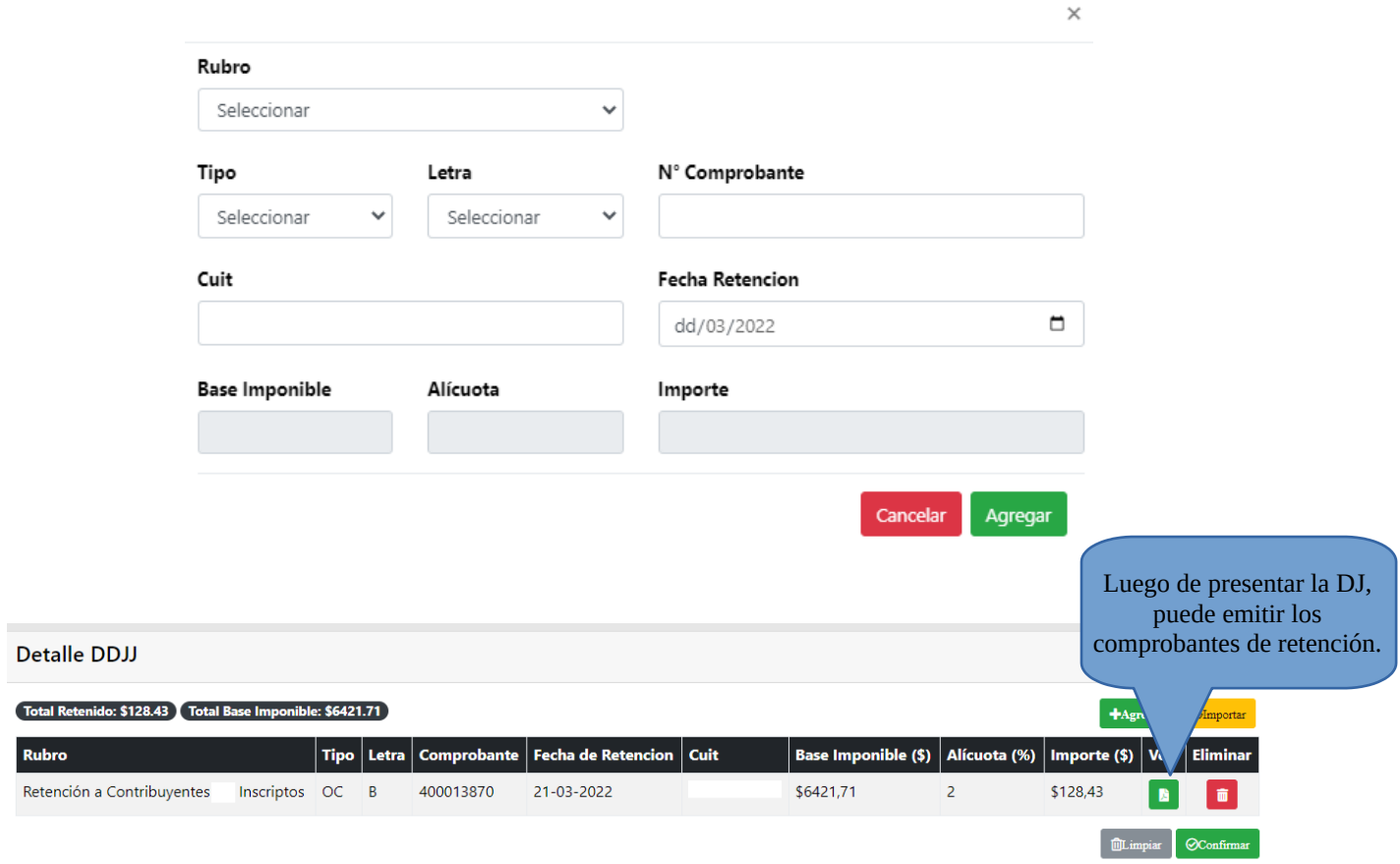

Una vez cargadas las retenciones, seleccione **"CONFIRMAR"**.

Posteriormente, verifique que todos los datos sean correctos. Debe consignar, en caso de que corresponda, el "**saldo a favor de Períodos anteriores**" y los "**pagos a cuenta**" asociados al período declarado.

Para finalizar con la presentación de la declaración jurada, seleccione **"GENERAR"**.

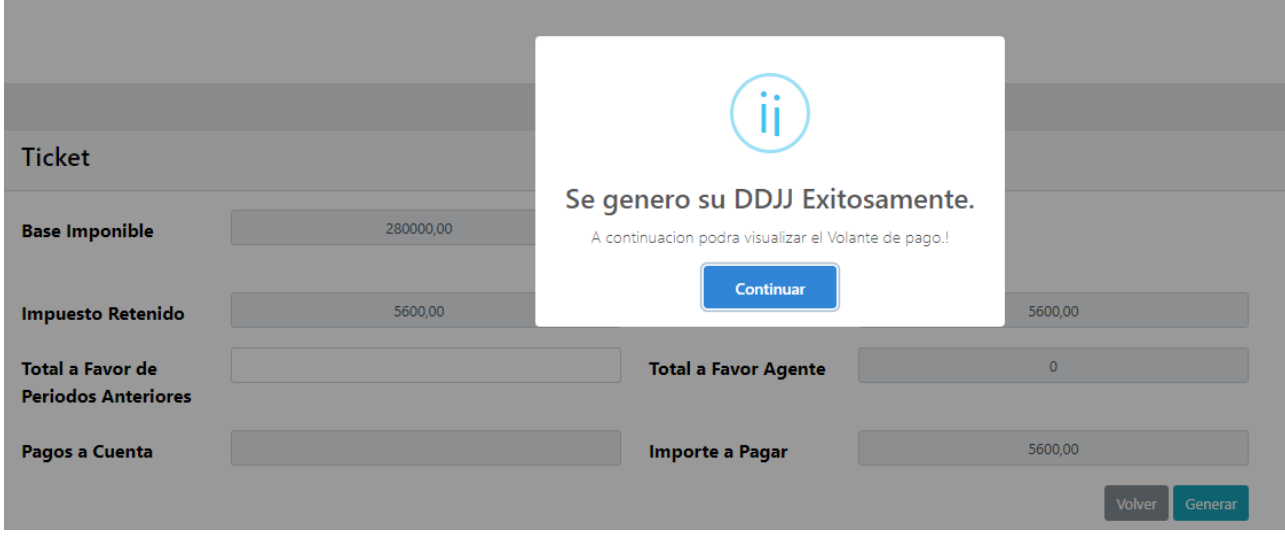

El sistema emite el siguiente **Volante de Pago**:

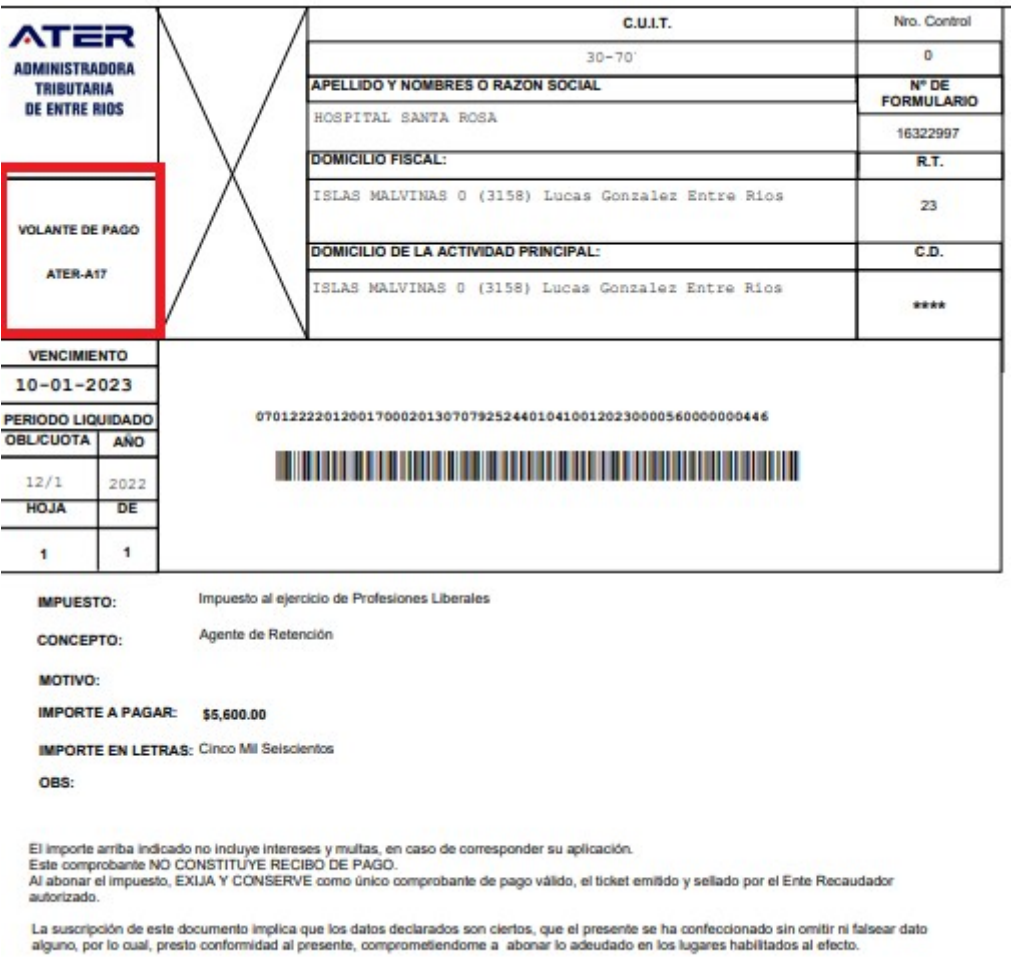